## 校园网流量使用异常情况查询指南

三星手机(On7(G6000)为例):

1 在待机页面下,点击 "应用程序"

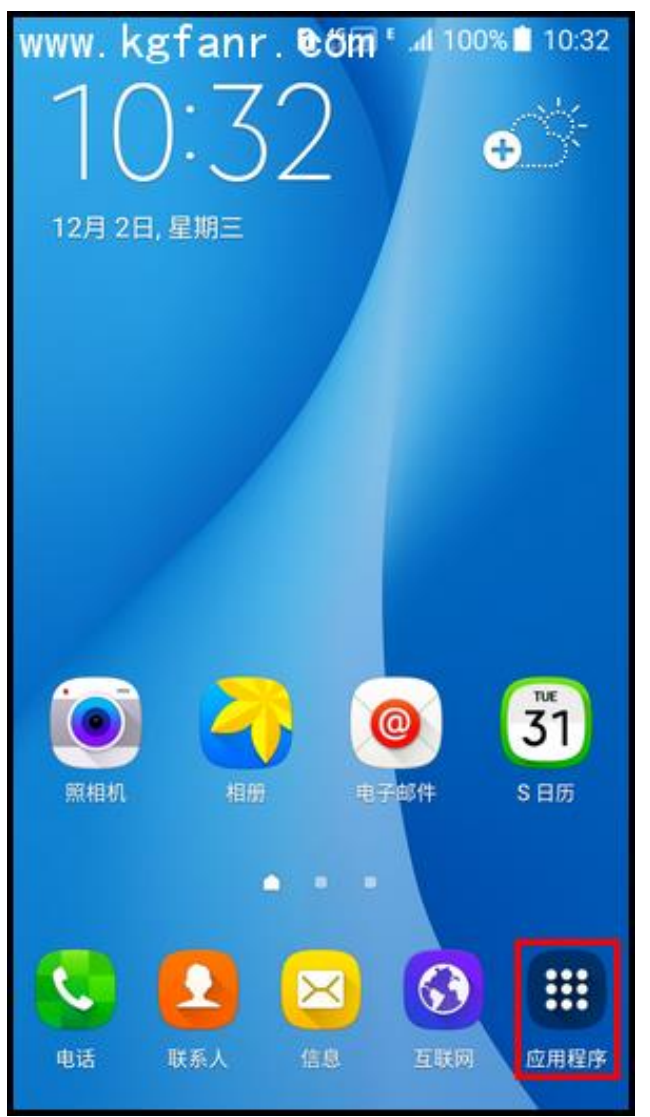

2 点击 "设定"

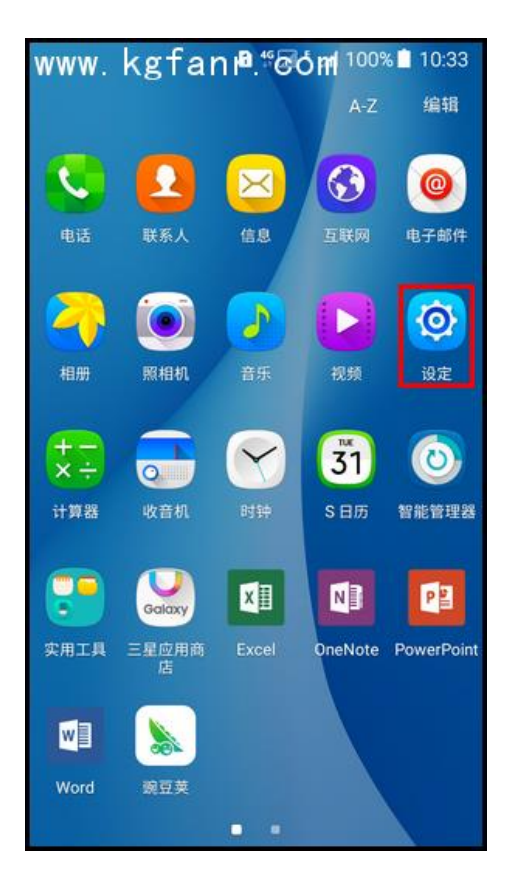

点击"流量监控"

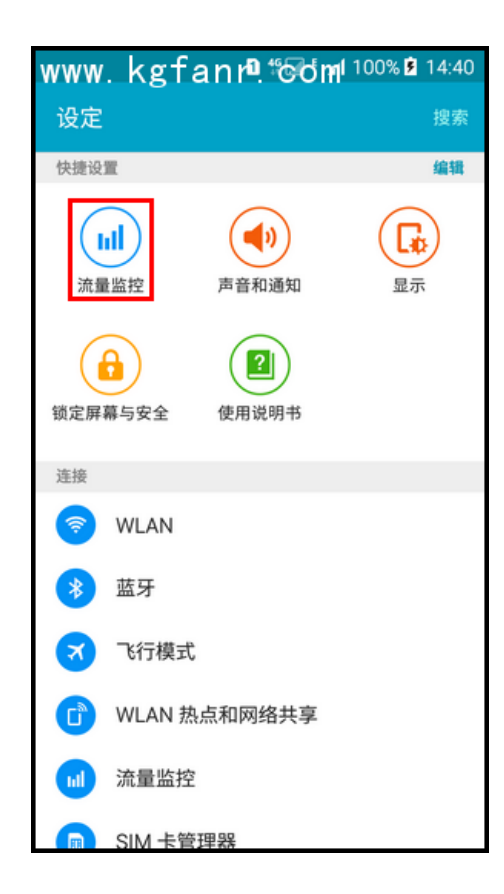

点击"更多"

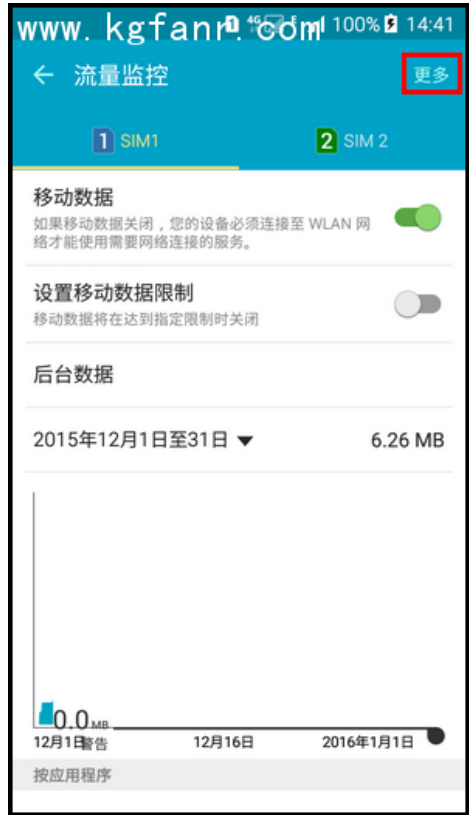

选择"显示 WLAN 使用量"

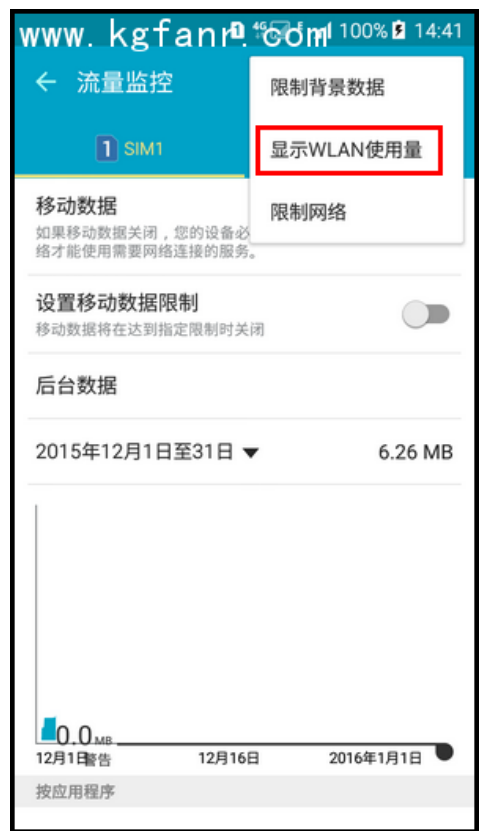

即可显示 WLAN 项,点击"WLAN"

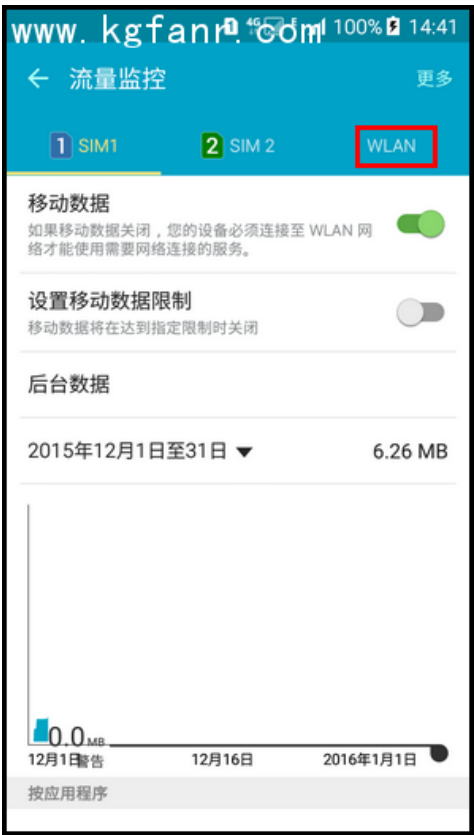

即可查看一段时间内的 WLAN 使用量

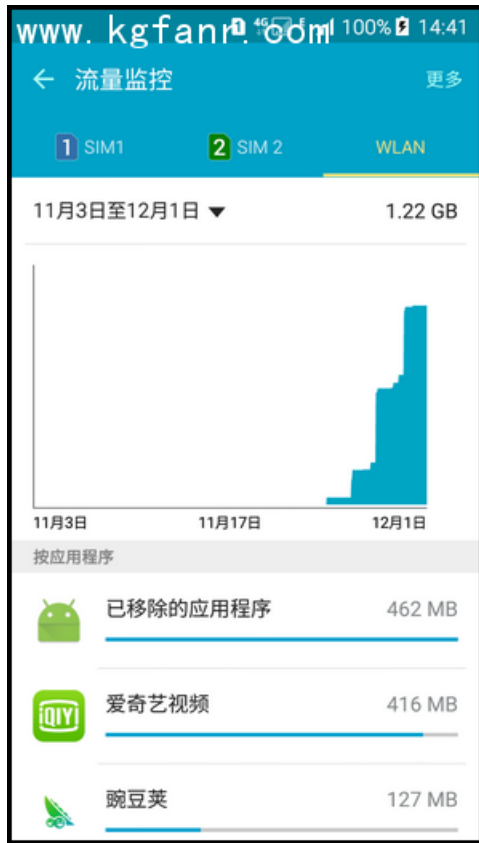